## **Руководство студента. Работа на портале дистанционного обучения.**

На сайте университета [www.knastu.ru](http://www.knastu.ru/)

в разделе «**Студентам**» выбрать «**Центр дистанционного обучения**»

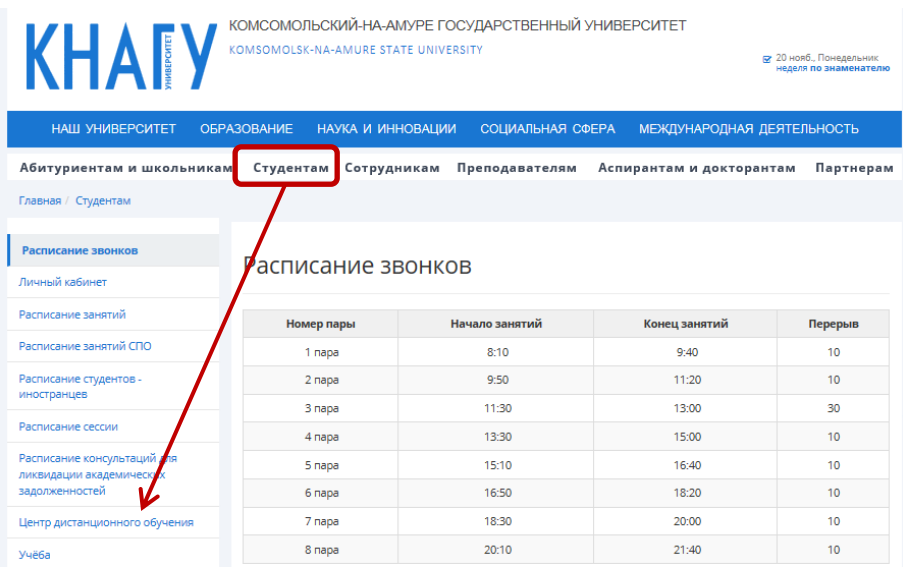

На открывшейся странице «**Каталог курсов**» необходимо пройти авторизацию кнопкой «**Вход**»

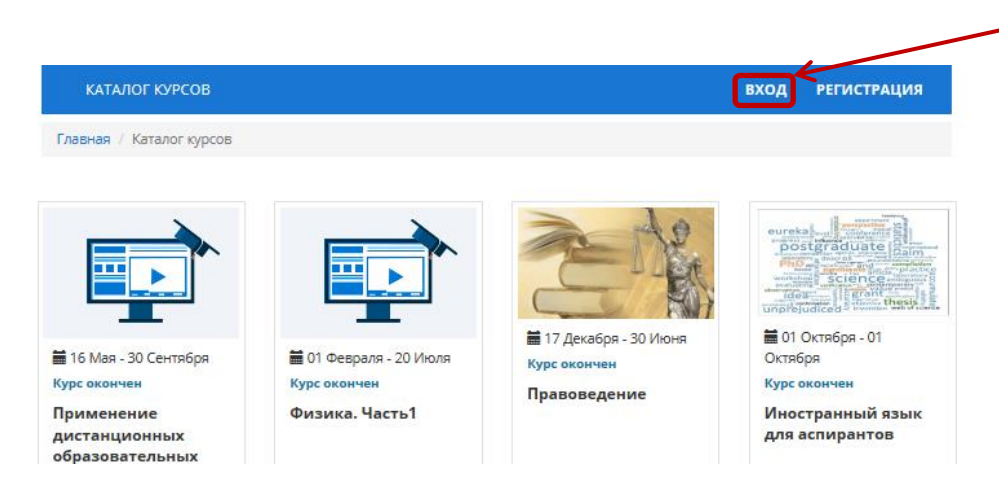

Откроется страница для **Авторизации**.

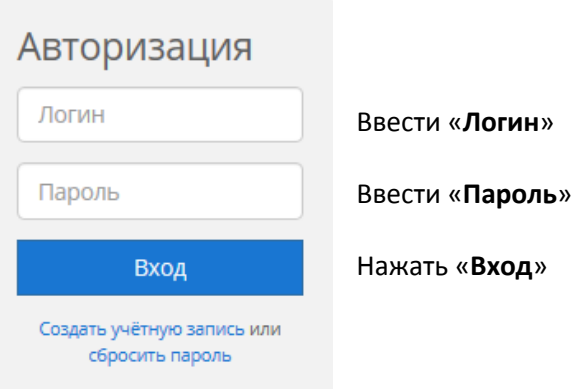

Откроется раздел «**Мои курсы**» со списком курсов, на которые подписан пользователь.

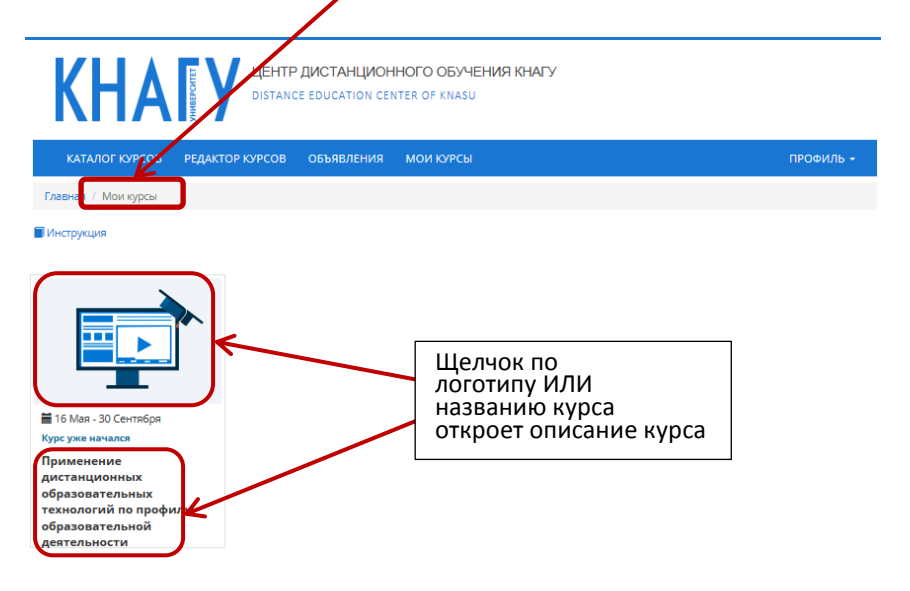

На странице с описанием выбранного курса в области «**Расписание курса**» - список занятий с указанием даты и времени НАЧАЛА.

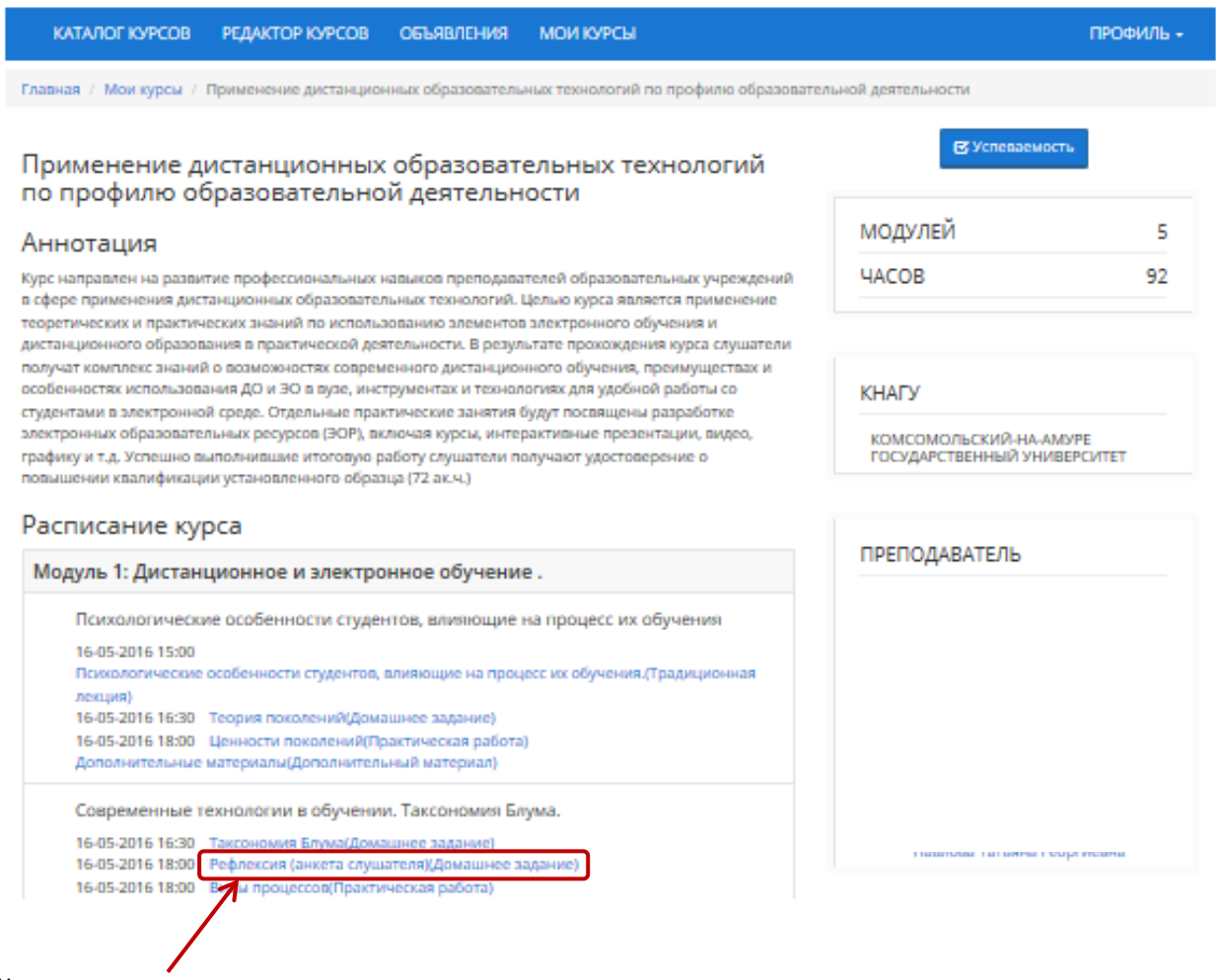

Щелчок по теме занятия открывает содержание занятия

Если для занятия имеются прикрепленные «**Файлы**», их можно «Открыть», «Сохранить».

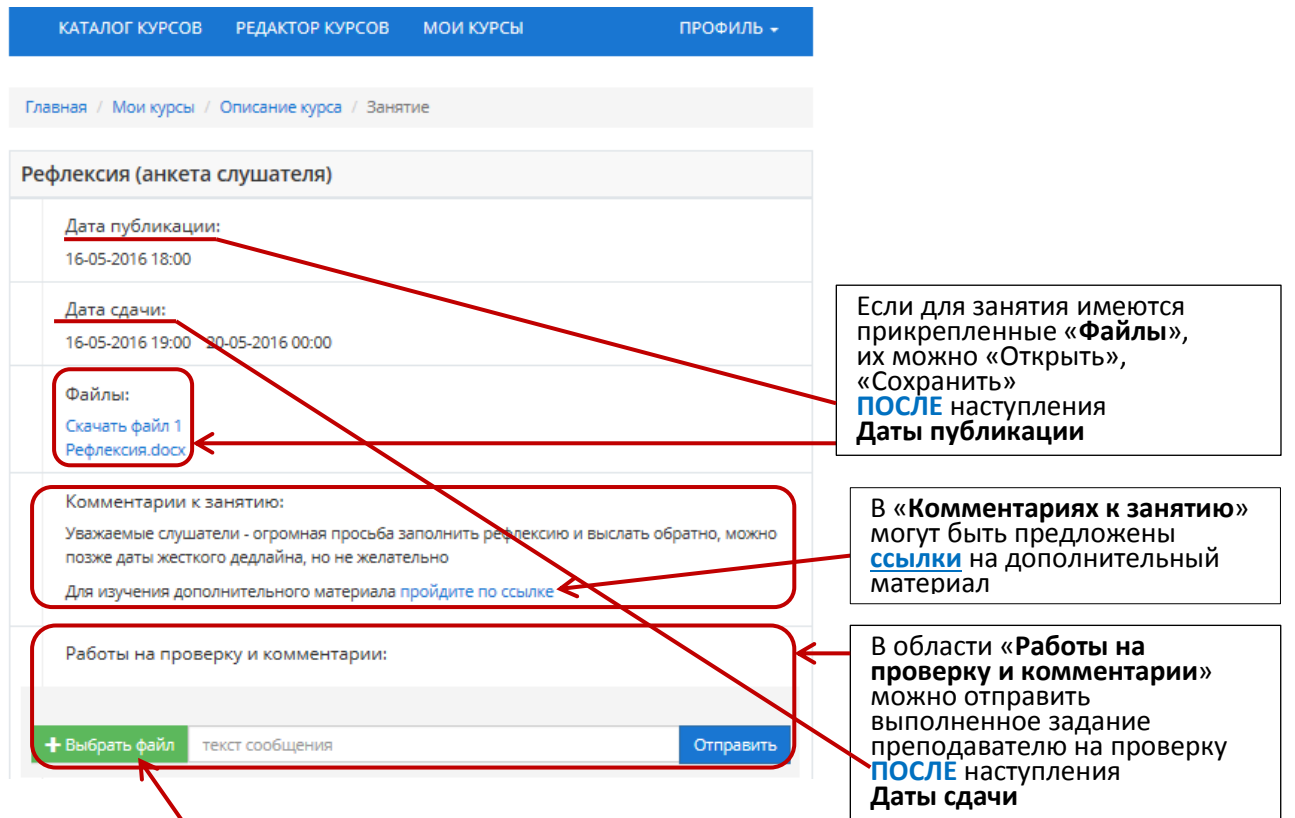

Чтобы отправить выполненное задание преподавателю (**ПОСЛЕ** наступления **Даты сдачи**) необходимо «**Выбрать файл**» с выполненным заданием,

появится **имя** выбранного файла (если ошибочно выбрали не тот файл, удалить кнопкой **х**), можно добавить *текст сообщения* для преподавателя и «**Отправить**».

![](_page_2_Picture_125.jpeg)

Появится информация об *отправленном* задании.

![](_page_2_Picture_126.jpeg)

## Для просмотра результатов проверки заданий преподавателем - кнопка «**Успеваемость**»

![](_page_3_Picture_189.jpeg)

## Откроется страница «**Успеваемость**»

## По умолчанию открывается информация по первому модулю дисциплины:

![](_page_3_Figure_4.jpeg)

![](_page_4_Picture_43.jpeg)

Чтобы прочитать сообщение от преподавателя, Чат необходимо открыть щелчком по кнопке <mark>Чат</mark>

![](_page_4_Picture_44.jpeg)